◆◆ アドレス登録ご利用の手引き ◆◆

「十日町あんしんメール」をご利用するために、以下手順でアドレス登録を行ってください。

# 【メールアドレスを新規に登録する場合】

### ①空メール送付

以下アドレス宛に空メール(件名、本文不要メール)を送 付します。

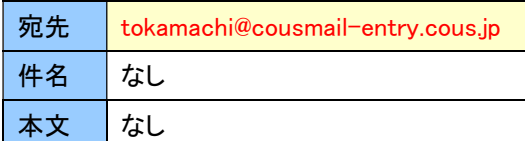

※注意※ 宛先は必ず「To」で送付してください。 (「Cc」「Bcc」で送付しないでください。)

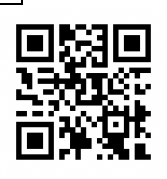

### ②仮登録受付メール受信

メール送信後、仮登録受付メールが届きます。メール本文 に記載された URL を 30 分以内に選択します。

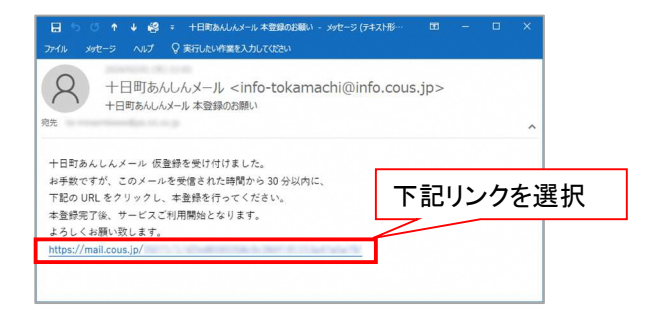

※30 分以上経過した場合は、再度①からやり直します。 ※仮登録受付メールが届かない場合は、P6「メール受信設定 について」を確認してください。

#### ③サイトポリシーへの同意

サイトポリシー確認後、「同意する」ボタンを選択します。

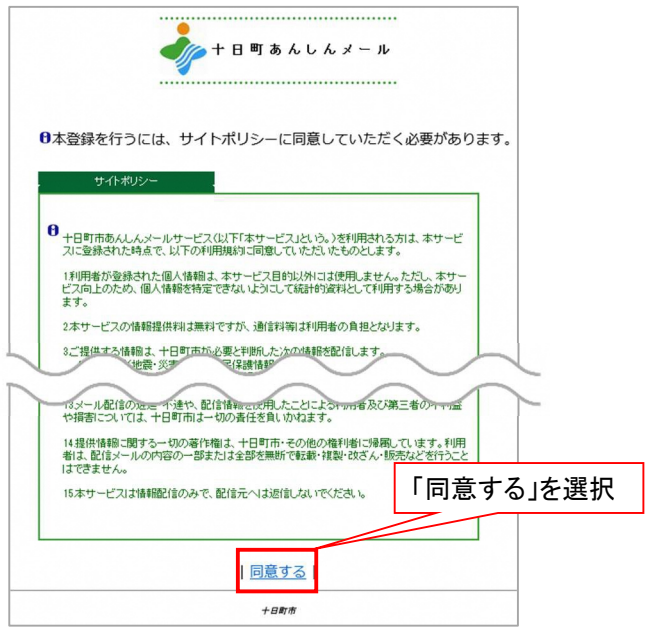

### ④配信先の選択

登録対象の配信先を選択し「確認」ボタンを選択します。

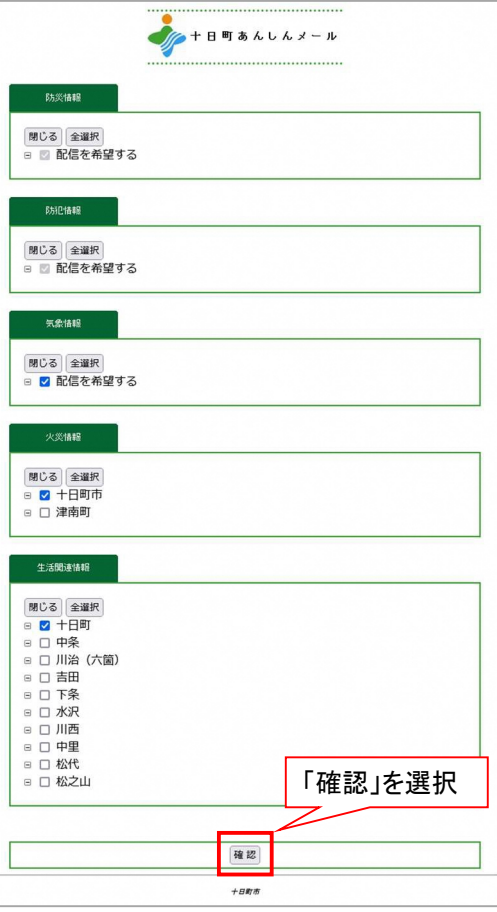

### ⑤確認画面を表示

内容を確認し「登録」ボタンを選択します。

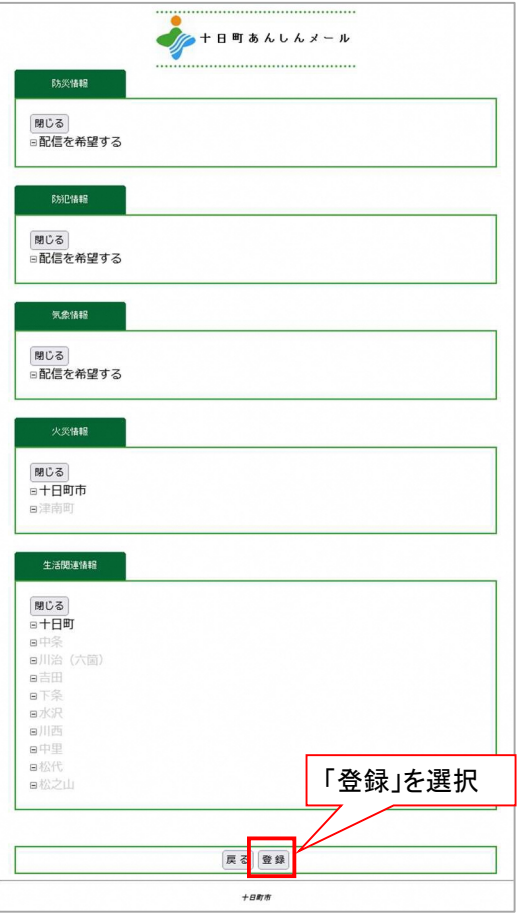

## ⑥登録完了画面表示/登録完了メール受信

登録完了画面が表示され、別途完了メールが届きます。

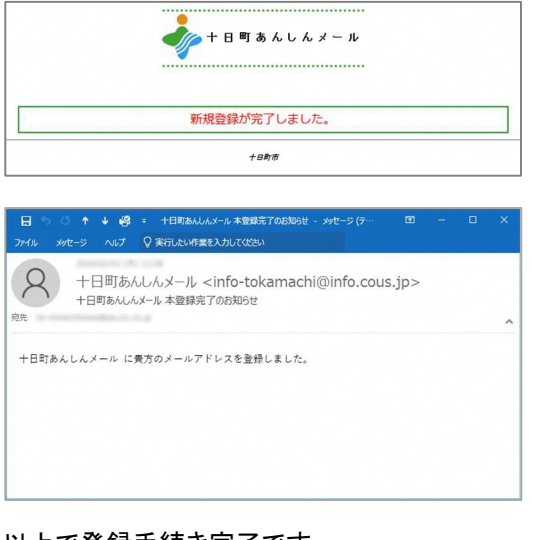

以上で登録手続き完了です。

# 【登録内容を変更する場合】

申込手続き完了後、登録内容を変更する場合は、変更手続きを行います。 ※1ページの新規登録手続きでは追加設定できませんのでご注意ください。

### ①空メール送付

以下アドレス宛に空メール(件名、本文不要メール)を送 付します。

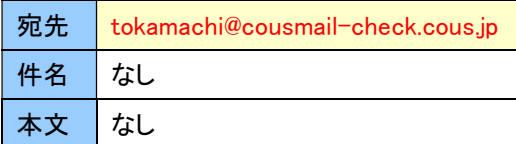

※注意※ 宛先は必ず「To」で送付してください。 (「Cc」「Bcc」で送付しないでください。)

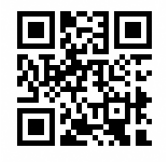

### ②確認受付メール受信

メール送信後、確認受付メールが届きます。メール本文に 記載された URL を 30 分以内に選択します。

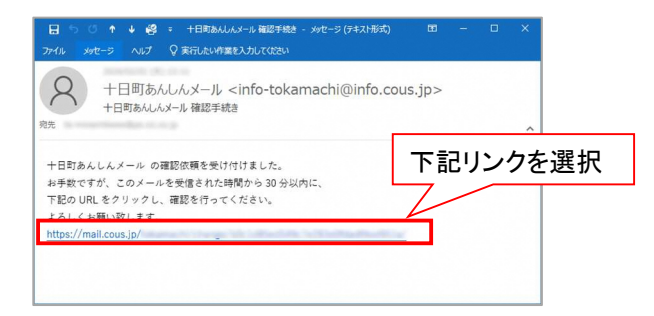

※30 分以上経過した場合は、再度①からやり直します。

## ③申込内容の確認

申込済み内容を確認し、「変更」ボタンを選択します。

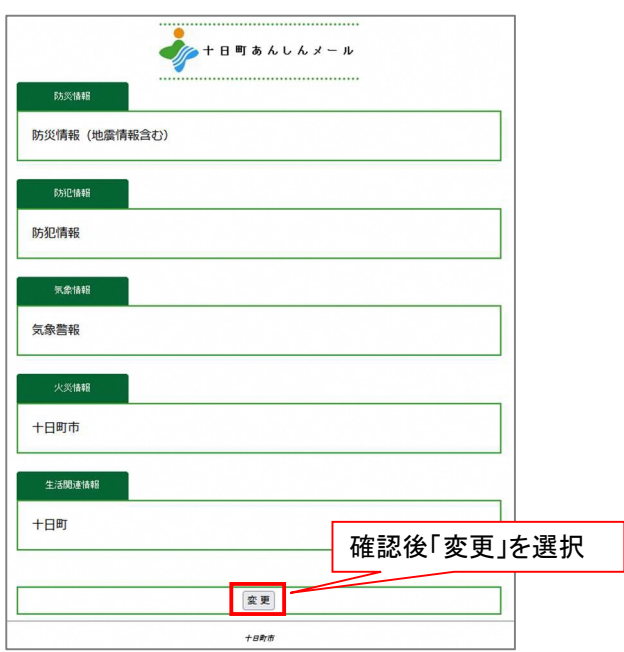

## ④内容の変更

内容を変更し、「確認」ボタンを選択します。

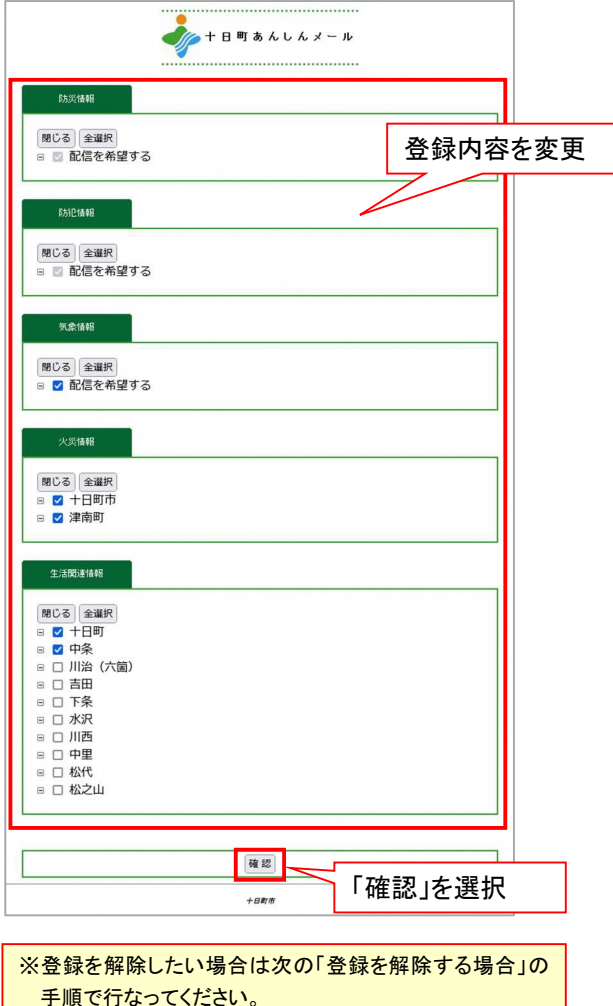

### ⑤変更内容の確認

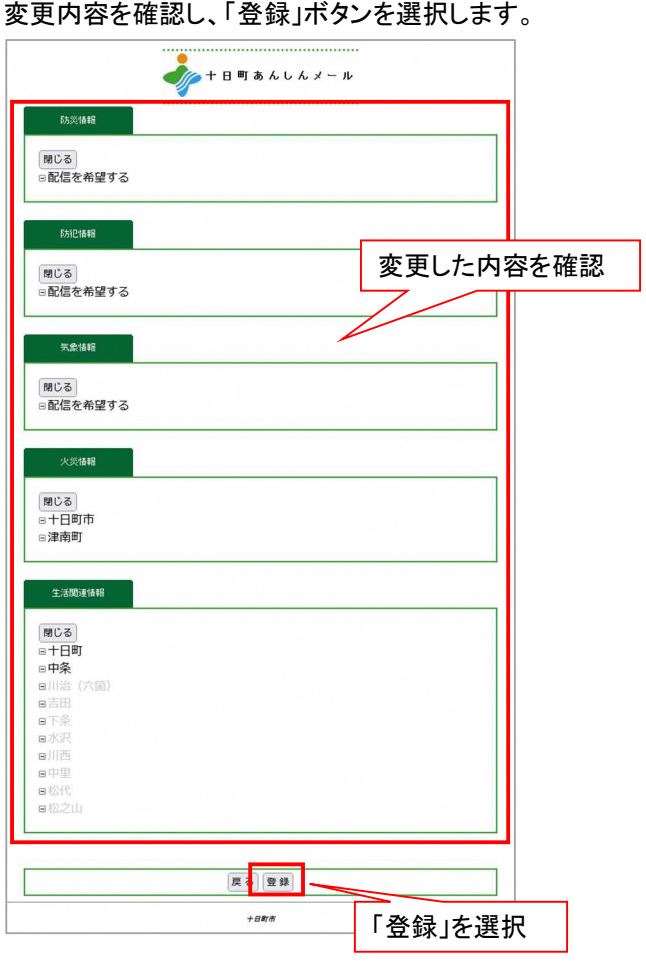

# ⑥変更完了画面表示/変更完了メール受信

変更完了画面が表示され、別途完了メールが届きます。

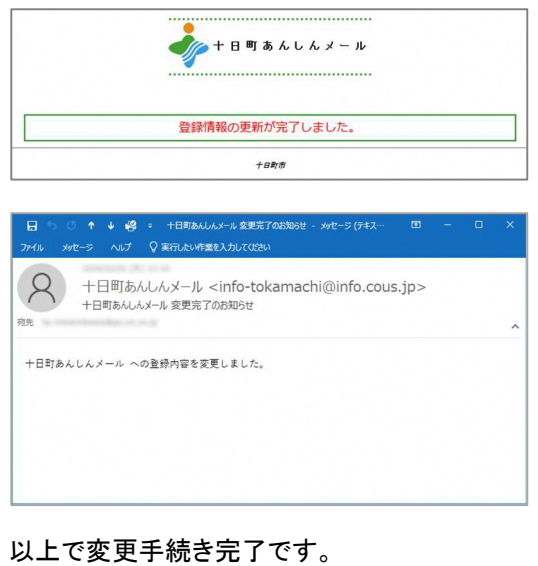

# 【登録を解除する場合】

何らかの都合でメールアドレスを変更する場合は、登録済みのアドレスを解除し、変更後新たに登録を行ってください。 ・メールアドレスを変更した場合

・既に登録済みのメールアドレスを解除したい場合 など

【注】メールアドレスを変更後に解除手続き(cancel)はできません。変更前に解除手続きを行ってください。

### ①空メール送付

以下アドレス宛に空メール(件名、本文不要メール)を送 付します。

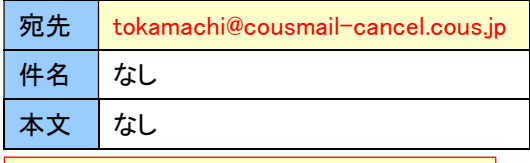

※注意※ 宛先は必ず「To」で送付してください。 (「Cc」「Bcc」で送付しないでください。)

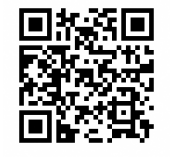

### ②解除受付メール受信

メール送信後、確認受付メールが届きます。メール本文に 記載された URL を 30 分以内に選択します。

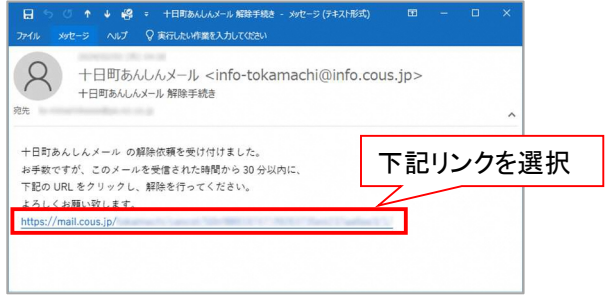

※30 分以上経過した場合は、再度①からやり直します。

③解除画面の確認

「解除」ボタンを選択します。

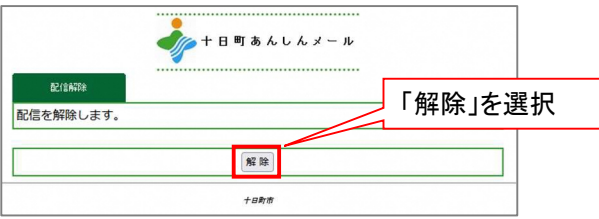

## ④解除完了画面表示/解除完了メール受信

解除完了画面が表示され、別途完了メールが届きます。

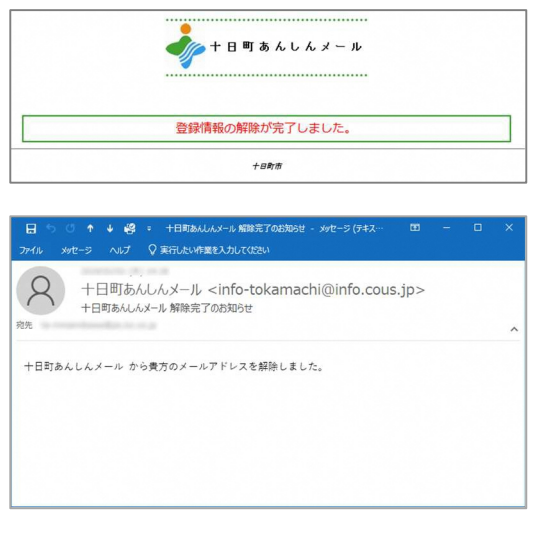

以上で解除手続き完了です。

## 【メール受信設定について】

「空メール送付後に仮登録受付メールが届かない」「アドレス登録完了後に配信されたメールが届かない」といった 場合は、一度ご利用の携帯電話で迷惑メールフィルタ設定が正しく設定されているかご確認ください。 ※迷惑メールフィルタ設定は各携帯会社により設定が異なります。下記 URL 記載情報を参考に設定変更するか、 携帯をご購入されたショップ等にお問い合わせください。

### ①設定内容

以下メールアドレスまたはドメインからの受信許可設定を行ってください。

・メールアドレスで受信許可設定する場合 → 「info-tokamachi@info.cous.jp」を受信許可

※受信許可設定を行っても配信メールが届かないといった場合には、下記設定を行ってください。

・迷惑メールフィルタにより配信メールがブロックされている場合があります。

この場合は受信許可設定内容の再確認を行ってください。

・URL付きメールの受信を拒否している場合、配信メールにURLが記載されているとメールが届かない場合が あります。URL付きメールが届いている場合は設定変更の必要はありませんが、届かない場合はURL付き メールの受信設定について変更を行ってください。

#### ②設定方法

以下参考 URL は「2024 年 2 月 6 日現在」の情報です。

#### ■ドコモ

スマートフォン(sp モード)、iPhone の場合

・受信リスト設定

https://www.docomo.ne.jp/info/spam\_mail/spmode/domain/index.html

#### ■au (au については受信許可設定)

スマートフォン、iPhone の場合

・受信リスト設定

https://www.au.com/support/service/mobile/trouble/mail/email/filter/detail/domain/ ・URL付きメール受信設定

https://www.au.com/support/service/mobile/trouble/mail/email/filter/detail/antiurl/

#### ■ソフトバンク

スマートフォンの場合

・受信許可リスト設定

https://www.softbank.jp/mobile/support/mail/antispam/email-i/white/

・URLリンク付きメール受信設定

https://www.softbank.jp/mobile/support/mail/antispam/email-i/antiurl/

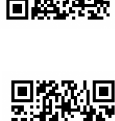

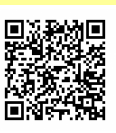

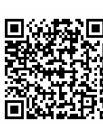

## 【Cookie(クッキー)の設定について】

本メール配信サービスをご利用頂くには「Cookie(クッキー)」の受信設定を「受け入れる(有効)」に設定して頂く必要 があります。基本、初期設定では「受け入れる」に設定されていますが、機種によっては設定が必要な場合があり ます。

※設定手順については各携帯会社、機種により異なります。

## 【アドレス使用可能文字について】

本メール配信サービスをご利用頂くアドレスにおいて以下の文字列はご利用頂けません。

1) 下記以外の記号はご利用頂けません。

「ドット(.)ハイフン(-)アンダーバー(\_)プラス(+)スラッシュ(/)クエスチョン(?)」

2) 「ハイフン(-)」始まりのアカウントはご利用頂けません。

※上記アドレスに該当する場合は、アドレスを見直して頂く必要があります。

## 【SSL サーバ証明書(SHA-2)について】

本メール配信サービスでは、通信暗号化 SSL サーバ証明書(SHA-2)を採用しています。

「SHA-2」に対応していない一部携帯電話機におきましては Web サイトをご利用できない関係上、メールアドレス登 緑・変更・解除手続きを行うことができない可能性があります。

該当携帯電話機では、以下の現象が発生する可能性があります。(※各携帯電話機により異なります。) (例)

・サイトが表示されず、白い画面が表示される。

・「SSL 通信が無効です」、「接続が中断されました」等のメッセージが表示される。

以下各携帯会社サイトをご参照ください。

・株式会社 NTT ドコモ(ドコモケータイ)

https://www.docomo.ne.jp/info/notice/pages/150715\_00.html

・KDDI 株式会社(au ケータイ)

https://www.kddi.com/important-news/20150715/

・ソフトバンク株式会社(SoftBank 3G(携帯電話))

https://www.softbank.jp/biz/mobile/lineup/keitai/sha1-01/